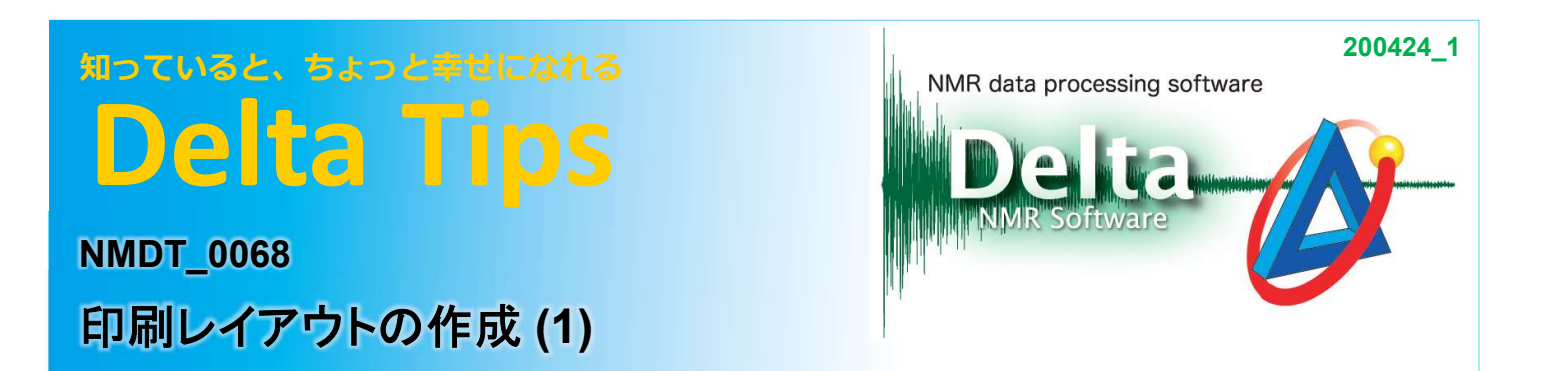

### <気になるピークを拡大表示>

Deltaでは,レポートデータのレイアウトを自由に変更することができます.ここでは「ページレイアウ トエディタ」機能について,任意のピークを拡大表示できるレイアウトの作成を例に紹介します. 以下に、レポートデータの例を示します. 下図は, 1H NMRスペクトルの積分データ範囲における拡 大図を、左上に配置したレポートレイアウトです.

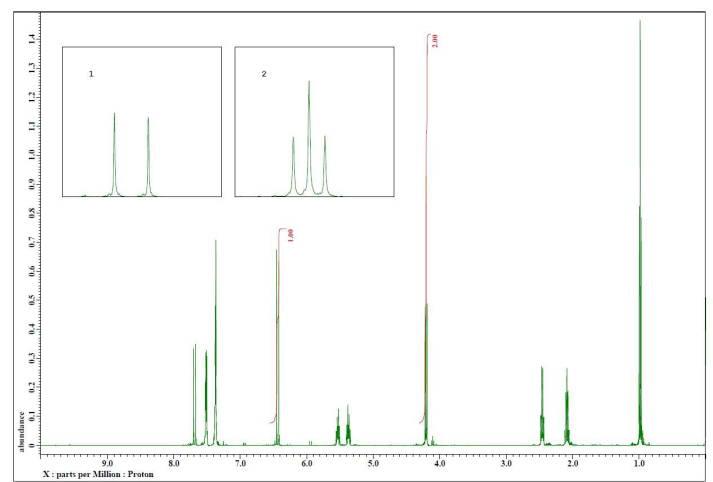

① [補助ツール]-[印刷レイアウトの調整]を選択する.

⇒ 「ページレイアウトエディタ」ウインドウが表示されます.

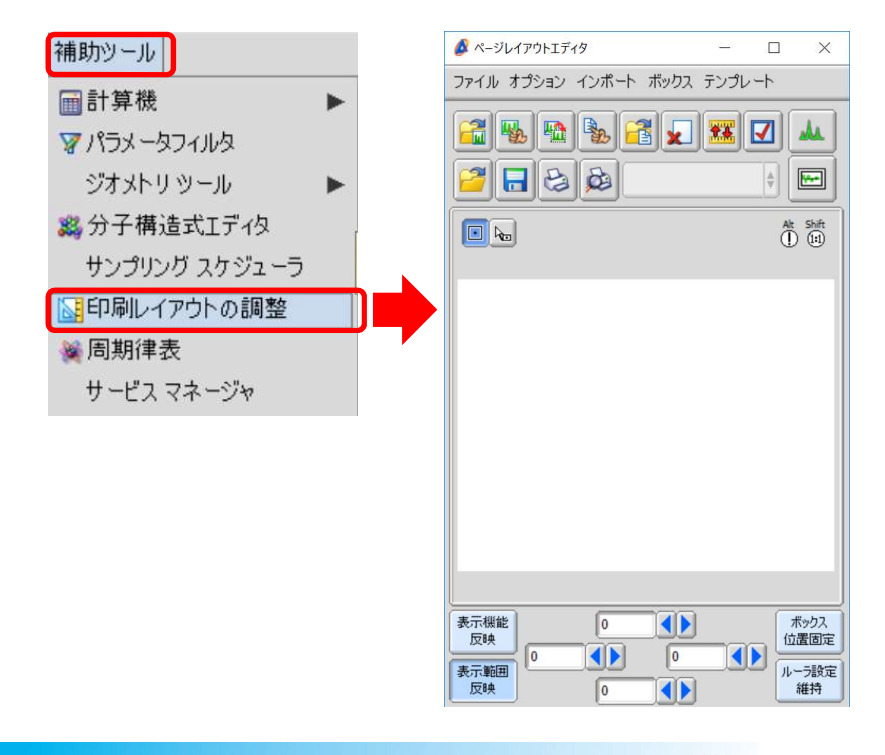

1/7

**A** JEOL RESONANCE

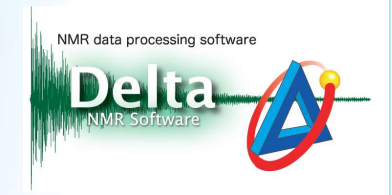

### **② データボックスを設定する. □ [Region]ボタンをクリックし, レイアウト領域をカーソル ⊡ で**

ドラッグする.

⇒ データボックスが表示されます.

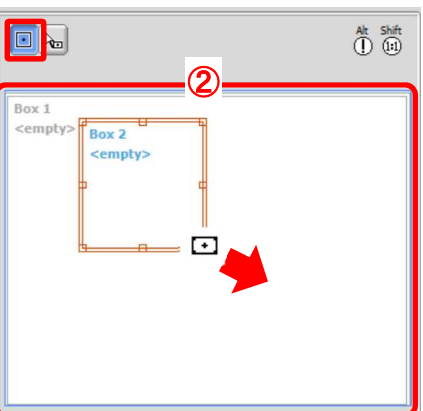

★ データボックスの位置および大きさの詳細設定は下図 (\*) で設定できます.

★ 設定されたデータボックス位置は[ボックス位置固定]ボタン (\*\*) で固定できます.

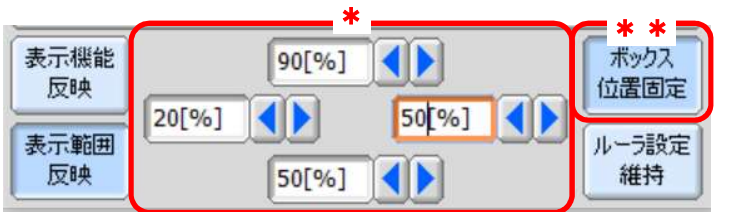

③ データを適用する. 「ページレイアウトエディタ」ウインドウでデータボックスをクリックする. !を適用する. 「ページレイアウトエディタ」ウインドウでデータボックスをクリックする.<br>[データ選択]ボタンをクリックし, 適用するデータをカーソル ۞ でクリックする. ■<mark>→</mark> [データ選択]ボタンをクリックし,適用するデータをカーソル<br>⇒ 選択されたデータが適用され,データ名が表示されます.

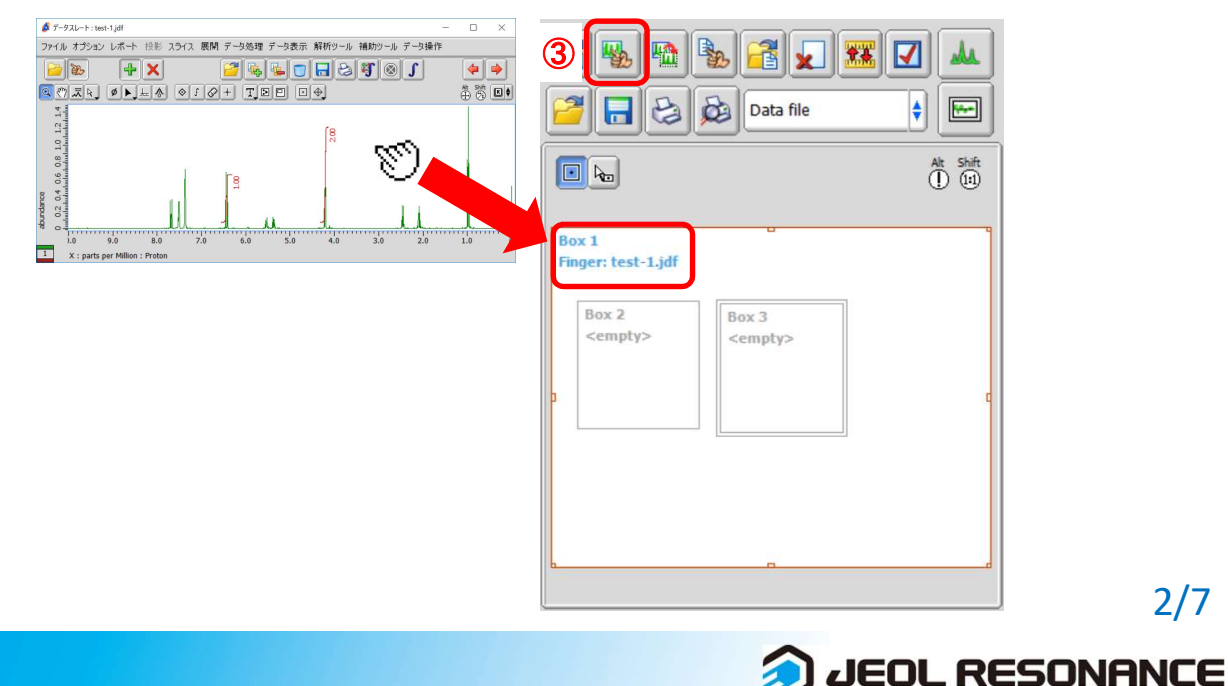

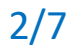

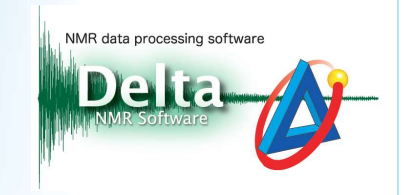

### ④ データボックスどうしを関連付ける.例えばデータボックスBox 2を選択し,データ選択リスト (下図④)で[Box 1]を選択する.

⇒ データボックスBox 1とBox 2が関連付けされます.

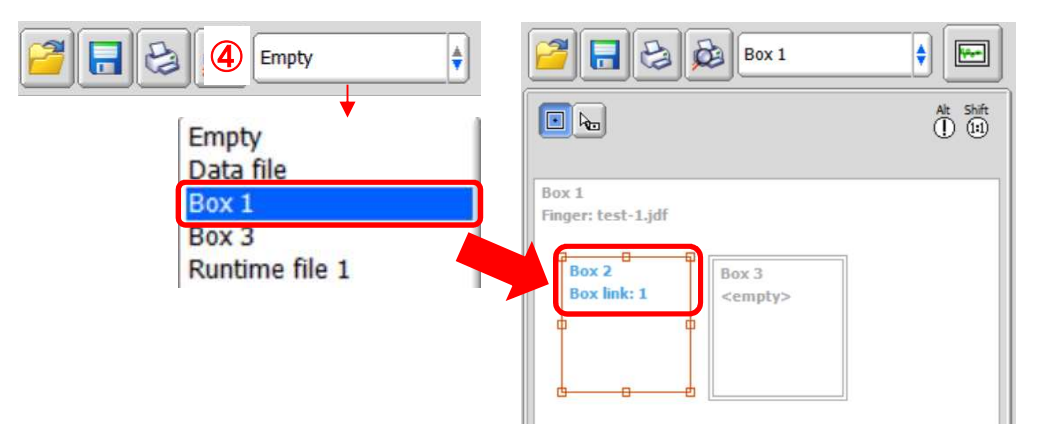

- ⑤ データの軸を設定する.例えばデータボックスBox 1を選択し, [ルーラ設定]ボタンをク リックする.
	- ⇒ 「ルーラ設定」ウインドウが表示されます.

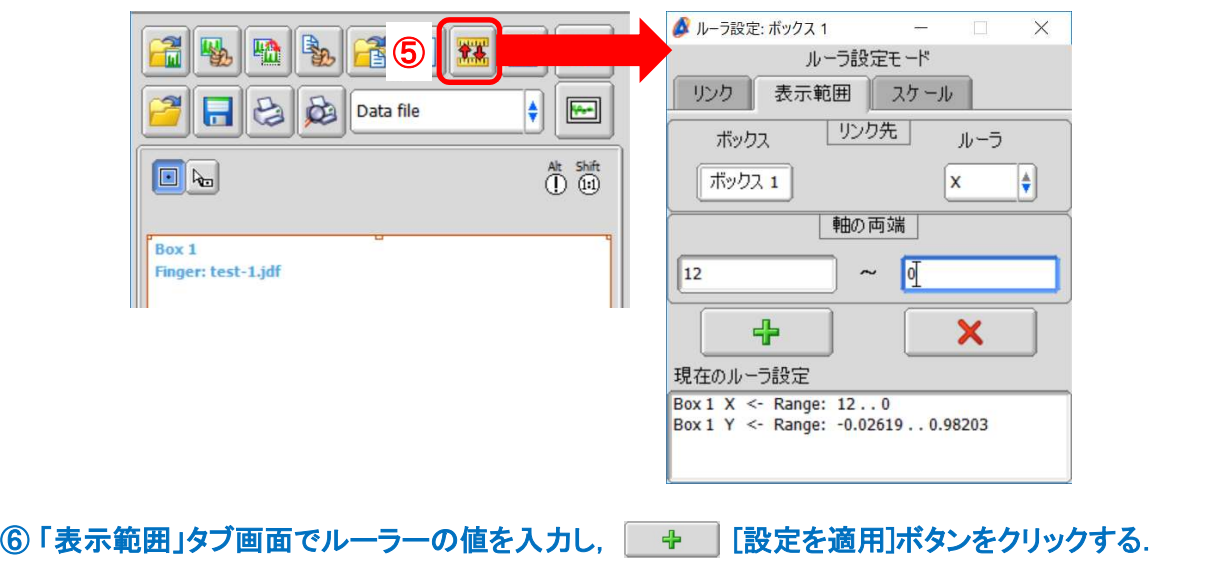

⇒ 「現在のルーラ設定」領域に,設定された値が表示されます.

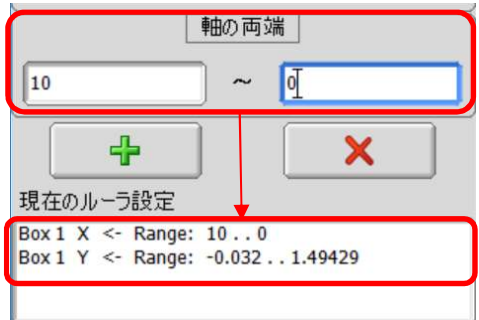

J JEOL RESONANCE

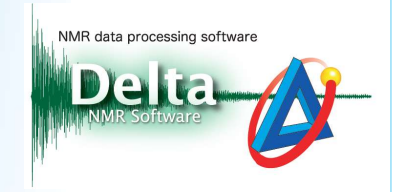

★ 関連付けされたデータボックスについても,同様にデータ軸の設定が可能です. 下図はデータ 関連付けされたデータボックスについても,同様にデータ軸の設定が可能です. 下図はデータ<br>ボックスBox 1と関連付けられたBox 2について, Box 1データにおけるX 軸 6.35−6.5 ppm (Y 0− |スーパリです。<br>ボックスBox 1と関連付けられたBox 2につ<mark>し</mark><br>1.2) を表示範囲として設定した例です.

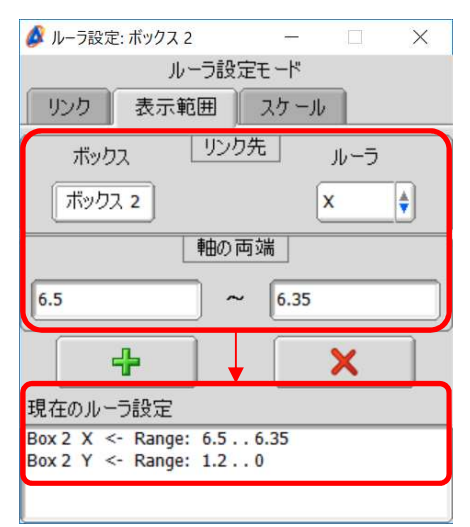

**★ 関連付けされたデータのY軸の設定については, リンク元データに対する拡大/縮小率で設定** することもできます.「ルーラ設定」ウインドウの「スケール」タブ-「Y軸の拡大/縮小率」で設定 してください.

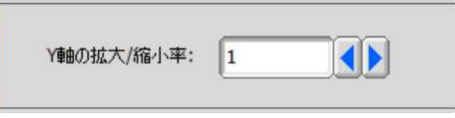

⑦ データを印刷する. | 2| [印刷]ボタンをクリックする.

⇒ 設定されたレイアウトでデータが出力されます. 下図は, データボックスBox 1と関連付 けられたBox 2およびBox 3に,Box 1の積分データ範囲を拡大表示した例です.

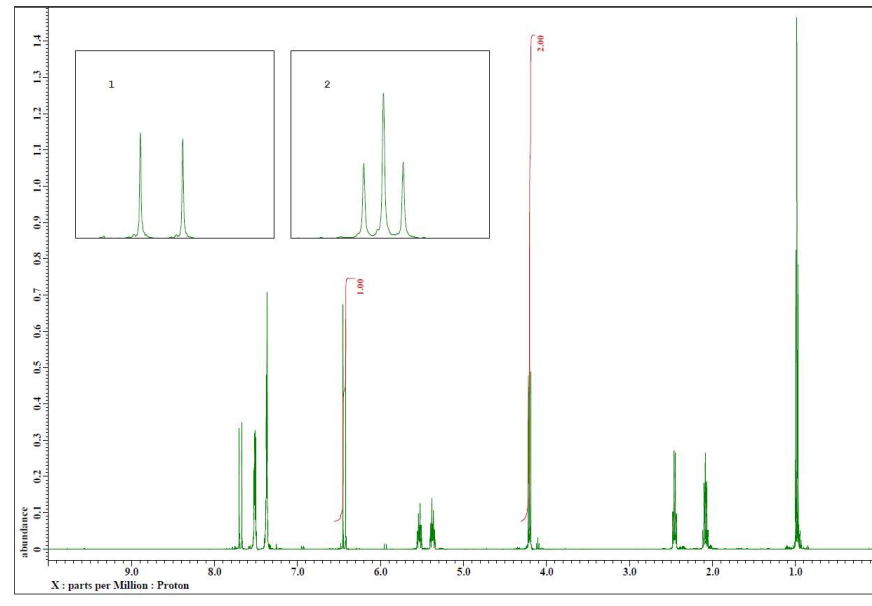

4/7

JEOL RESONANCE

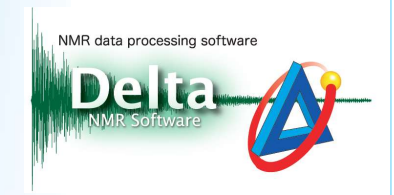

#### レイアウトの作成例:

以下にレイアウト作成例を示します. 左図は, 1H-1H COSYスペクトルにおいて7-8 ppm領域を2D データの左上に拡大表示した例です. 右図は, DEPT135スペクトルと13C スペクトルデータの左上 にDEPT135スペクトルの40-43 ppm領域を拡大表示した例です.

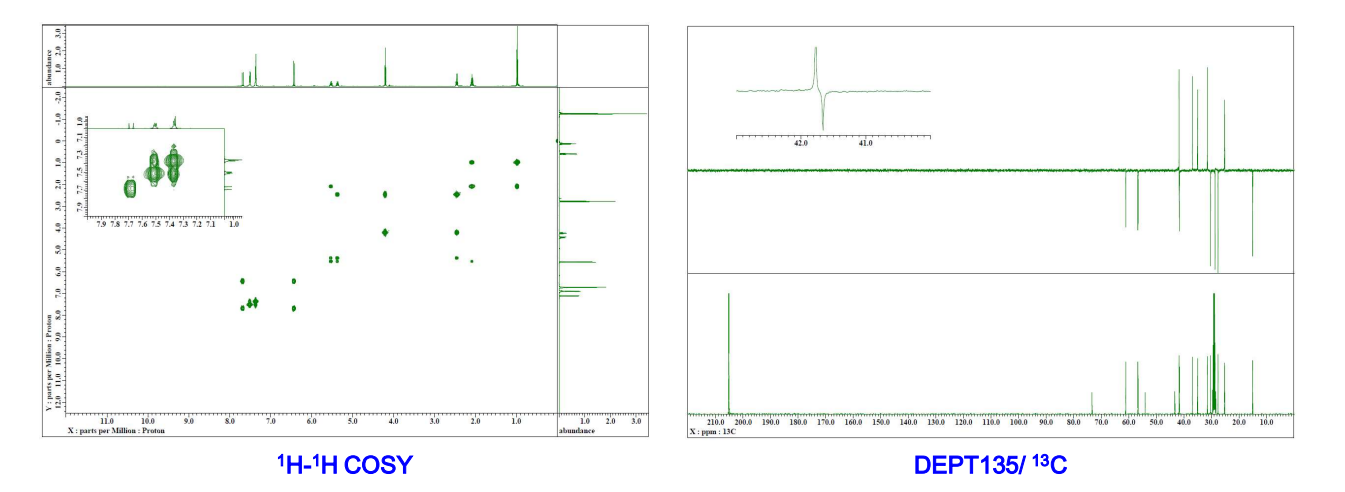

#### ページレイアウトデータの保存:

作成されたレイアウトは,テンプレートデータ (.pmt) として保存することができます. データが選択されているデータボックスを選択し,データ選択リスト(\*)で[Empty]を選択, [Save]ボタン 日 をクリックしてください. 複数データボックスの関連付けを行った場合は, リンク 元となるデーボックスを[Empty]設定にしてください.

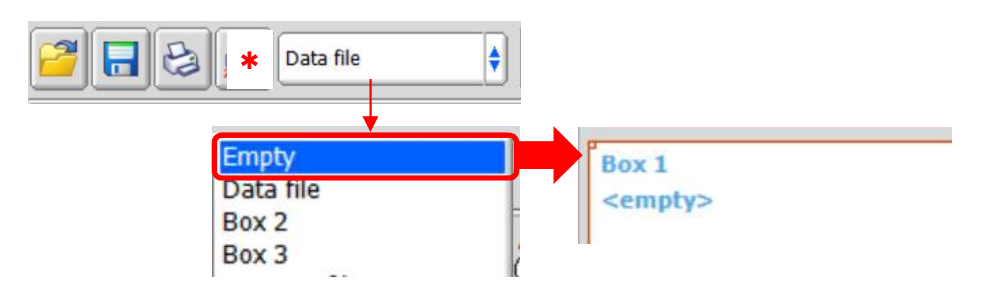

5/7 JEOL RESONANCE

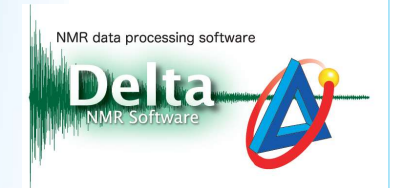

#### データボックスの詳細設定:

「表示機能設定」ウインドウでデータボックスごとの詳細設定が可能です. 下図は,積分データの 非表示 ( [Integrate]: Off ) およびルーラーの非表示 ( [X Ruler] および [Y Ruler]: Off )を選択し た例です.

**★「表示機能設定」ウインドウについてはDelta Tips「印刷レイアウトの作成(3)」(⇒NMDT 0070)** を参照してください.

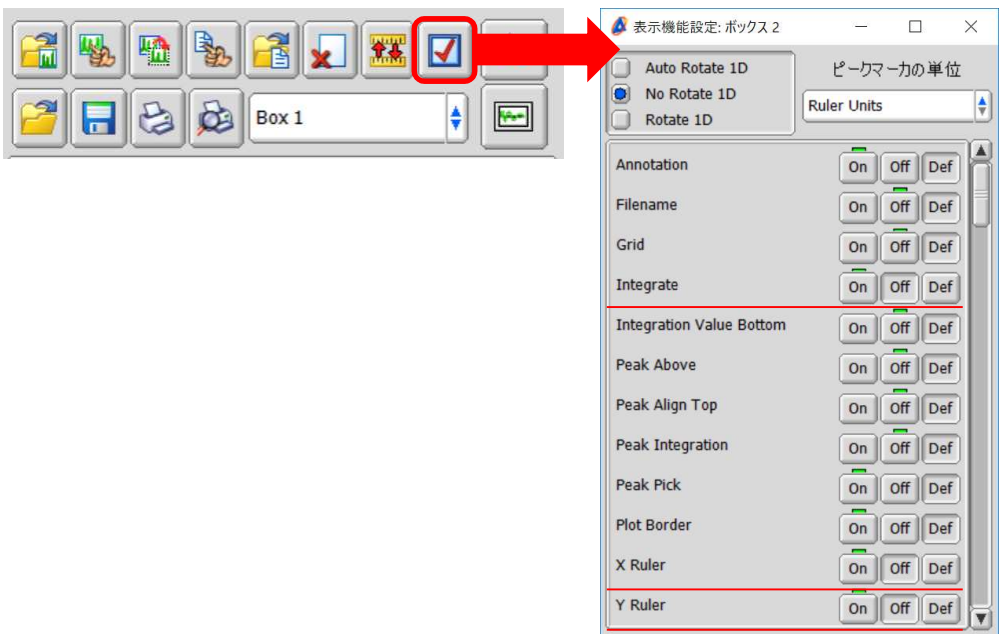

#### フォントの詳細設定:

レイアウトデータのテキストのフォントやサイズを変更することができます.メニューバー[ボック ス]–[フォント]で設定してください.

★ Delta Tips「ページレイアウトエディタ編(1)」(⇒NMDT\_0019)を参照してください.

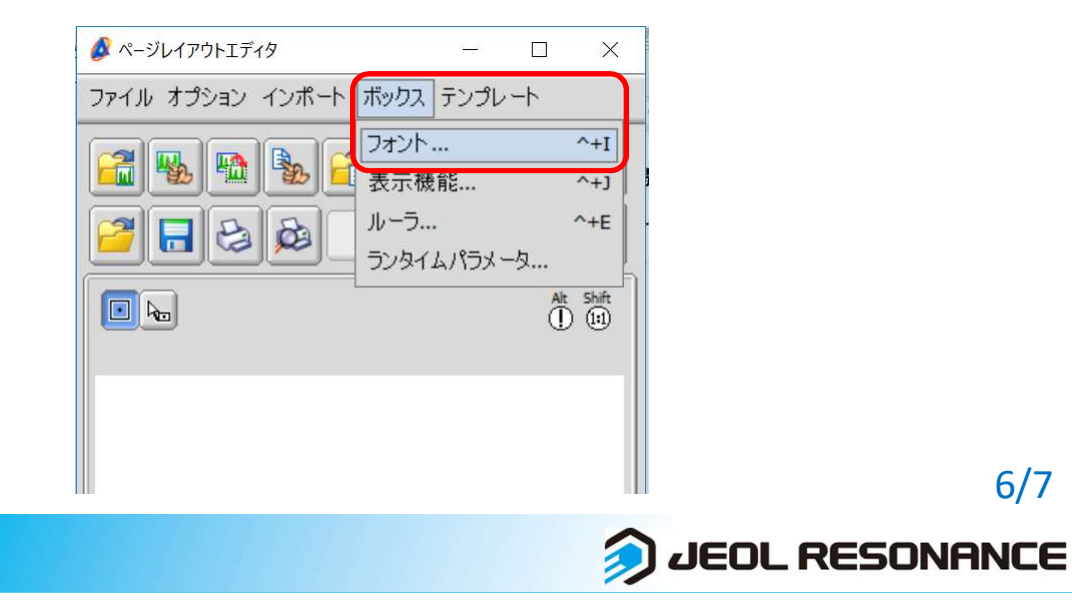

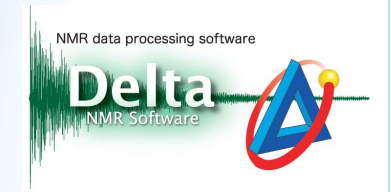

#### テンプレートデータの使用方法:

レイアウトのテンプレートデータは,メニューバーの[テンプレート]で参照できます.

**★ テンプレートデータの使用方法については, Delta Tips「ページレイアウトエディタ編** (2)」(⇒NMDT\_0055)を参照してください.

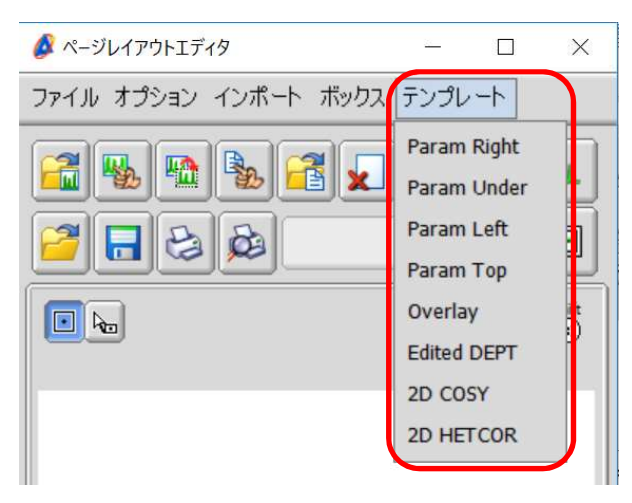

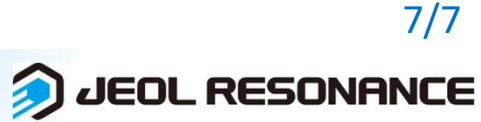